## How to Set a Passcode on the IPad/IPod

**1) Open the Settings app, tap "General" and tap "Passcode Lock"**. Look for the "Simple Passcode" option and choose whether or not you want a "Simple Passcode" (please note that a "Simple Passcode" is a 4-digit number). iOS 4 added the alphanumeric passcode.

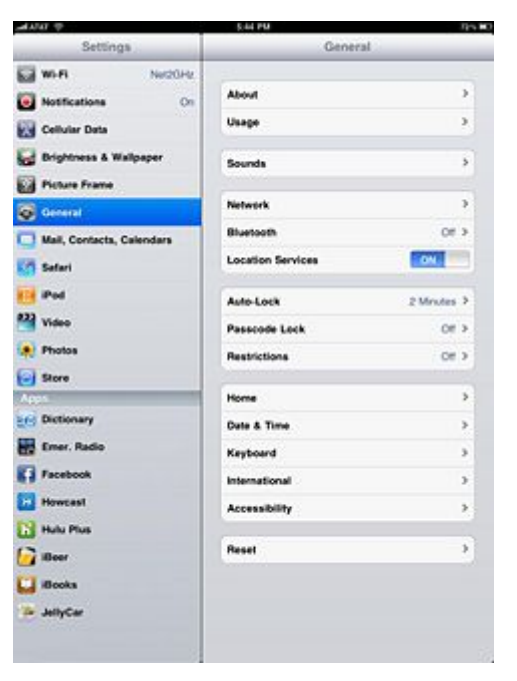

- **2) Tap "Turn Passcode On"**. Be sure that the combination is easy to remember but hard for others to figure out
- **3) Enter your desired passcode**.
- **4) Enter that passcode again**.

- **5) Once entered, your passcode is now set**. The following options can now be selected:
	- a. Turn Passcode Off: Asks for the current passcode to be entered, then removes it.
	- b. Change Passcode: Enter the current passcode to make desired changes to the combination.
	- c. Require Passcode: Adjust how long your iPad will stay unlocked during use before requiring the passcode entry. Please note that the shorter the time, the more secure that your device will be.
	- d. Picture Frame: Turn on to activate the iPad's virtual picture frame.
	- e. Erase Data: Turn on to erase all data on your iPad after 10 failed passcode entries.

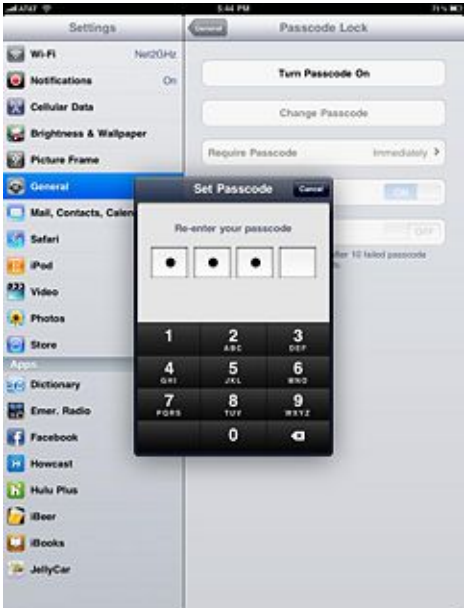

## How to Set up "Find my IPod/IPad"

- 1. Tap the Settings app on the home screen
- 2. Tap iCloud
- 3. Tap Account and sign in
- 4. Because Find My iPhone is part of iCloud, there are no additional apps to download or configuration changes to make. If you're already on the iCloud screen (Settings -> iCloud), simply scroll down to the bottom, where you'll see the Find My iPhone slider. Move it to On. When you do this, you'll get a message making sure you understand that this turns on GPS tracking of your iPhone (GPS tracking for you to use, that is, not for someone else to track your movements). Tap Allow to turn on Find My iPhone.

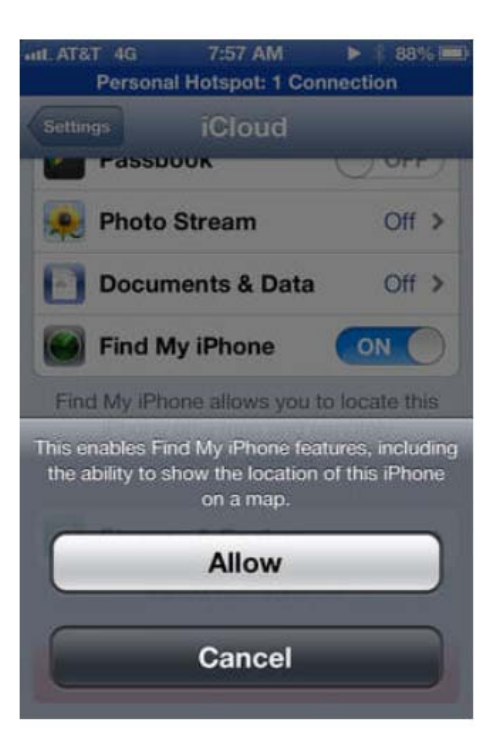

## How to Set up "Find my IPod/IPad"

- 1. Tap the Settings app on the home screen
- 2. Tap iCloud
- 3. Tap Account and sign in
- 4. Because Find My iPhone is part of iCloud, there are no additional apps to download or configuration changes to make. If you're already on the iCloud screen (Settings -> iCloud), simply scroll down to the bottom, where you'll see the Find My iPhone slider. Move it to On. When you do this, you'll get a message making sure you understand that this turns on GPS tracking of your iPhone (GPS tracking for you to use, that is, not for someone else to track your movements). Tap Allow to turn on Find My iPhone.

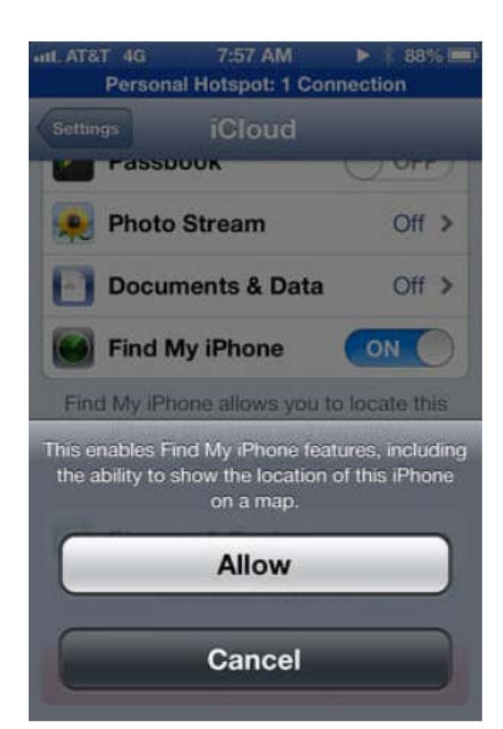